# **Image Reconstruction for STORM images.**

In Fiji download the plugins

NanoJ-Core<https://github.com/HenriquesLab/NanoJ-Core>and ThunderSTORM <https://zitmen.github.io/thunderstorm/>

Nano-J Core is used for pre-processing drift correction of the data.

- **1. Import the image sequence to Fiji**
- **2. Go to Plugins -> NanoJ-Core -> Drift correction -> Estimate Drift**

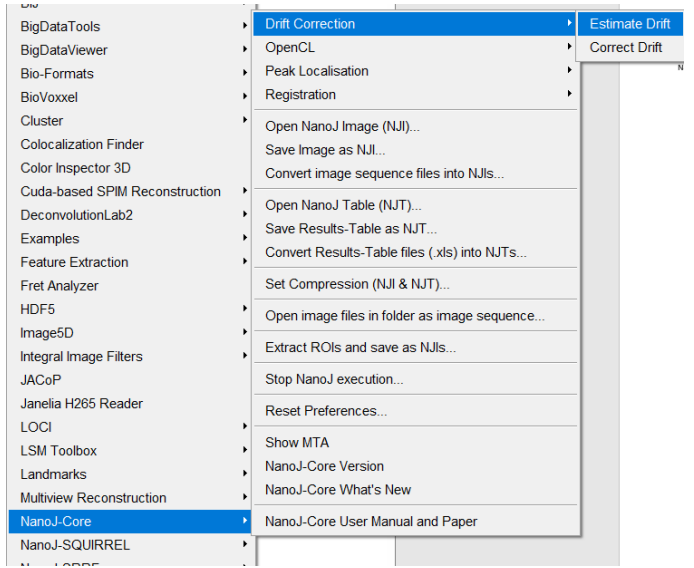

### Use the default estimation of drift for the STORM images

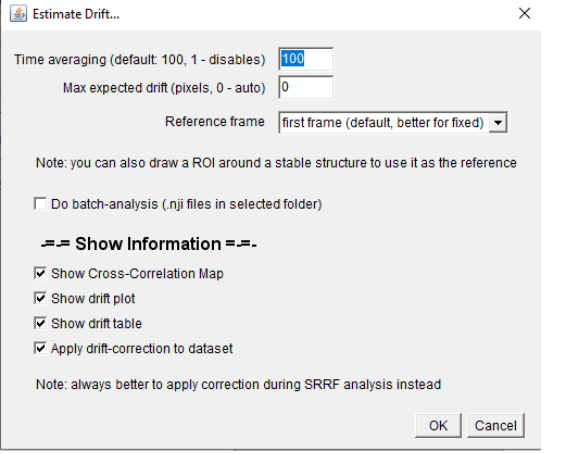

### Choose to save the drift table named unique for the dataset:

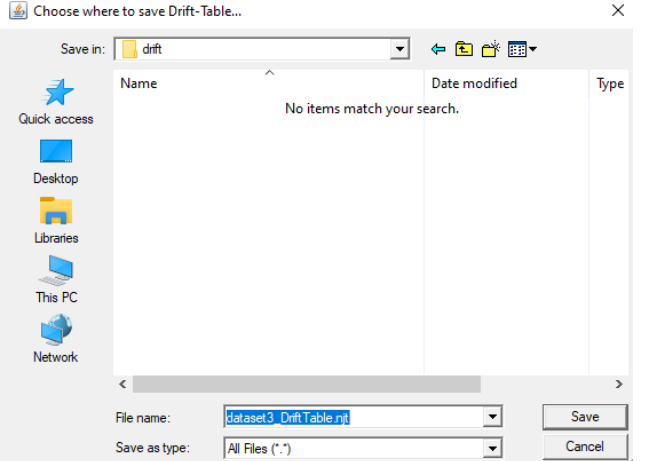

Save the drift-corrected image sequence for further processing.

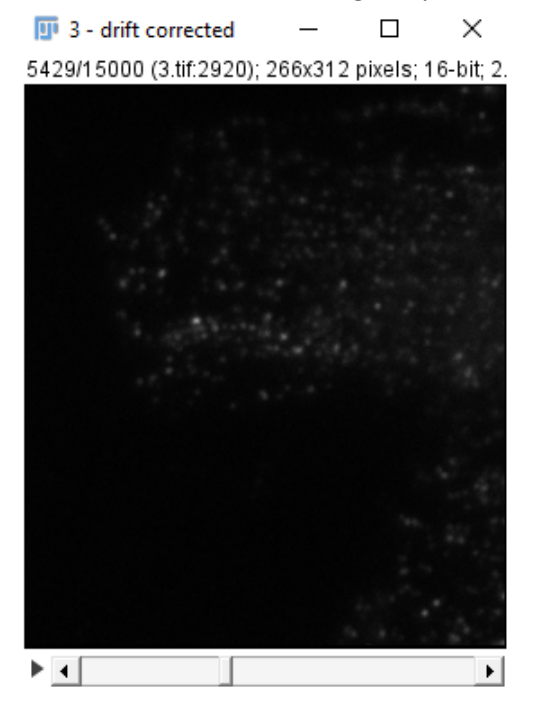

**3. Now Open the ThunderSTORM plugin for image reconstruction of the drift-corrected file. Go to Plugins -> ThunderSTORM -> Camera Setup**

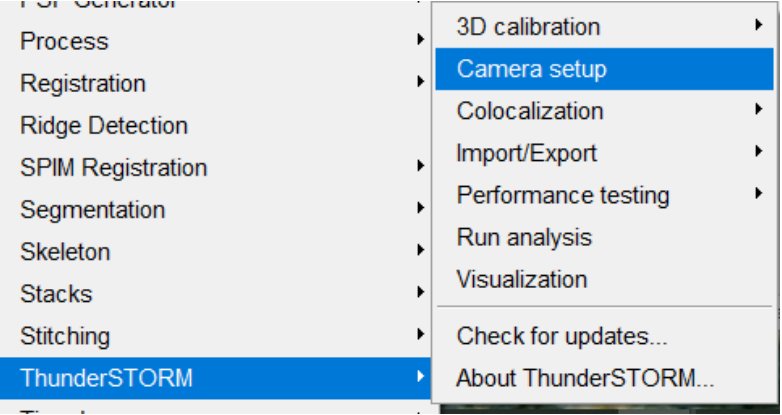

Load the following parameters for camera setup

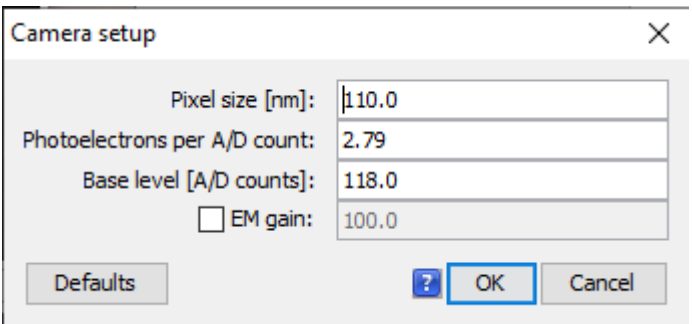

**After setting up the camera values, Go to Plugins -> ThunderSTORM -> Run Analysis**

**4. Run Analysis – (i) Image Filtering**

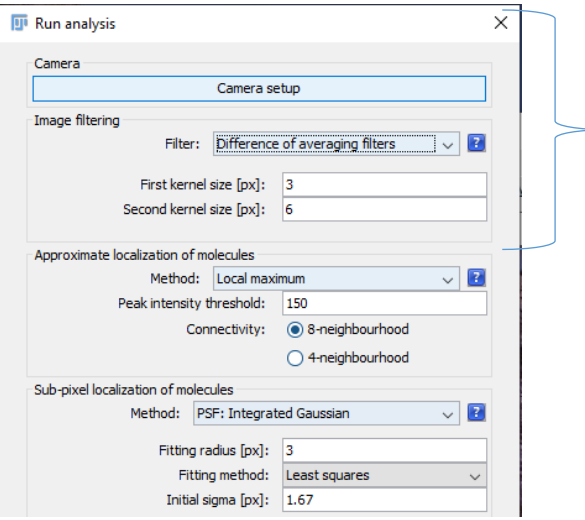

The first part of the 'Run analysis' is image filtering, this is just a pre-processing of the images performed to visualise and detect the spots in the image better. Choose any filter for optimal filtering of the image

We can use 'difference of averaging filter' or 'wavelet' for better performance.

a. If using Difference of averaging filters:

Use the following features that is based on the PSF beads imaging on the system

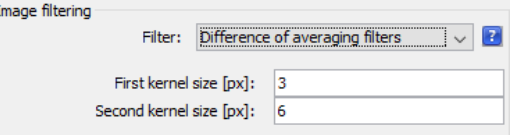

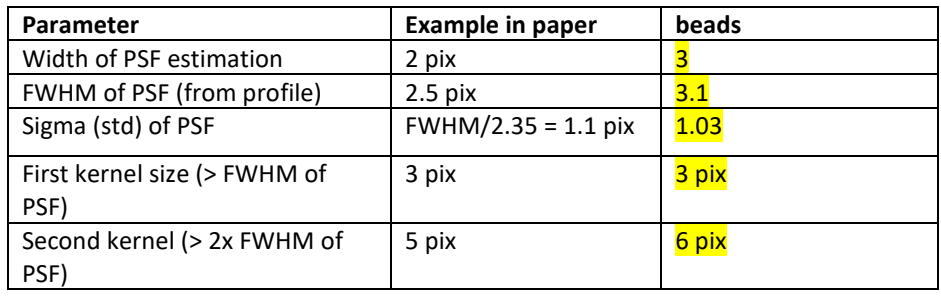

b. If using the Wavelet filtering, you may use the default settings.

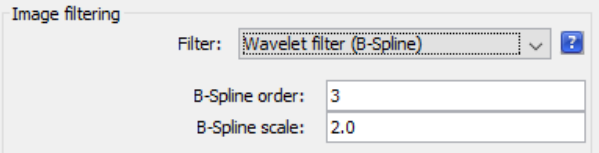

After setting up the image filtering options,

On the bottom of the 'Run Analysis' window click preview, to preview the filtered images, if distinct spots are easily visualized after the pre-processing image filtering step.

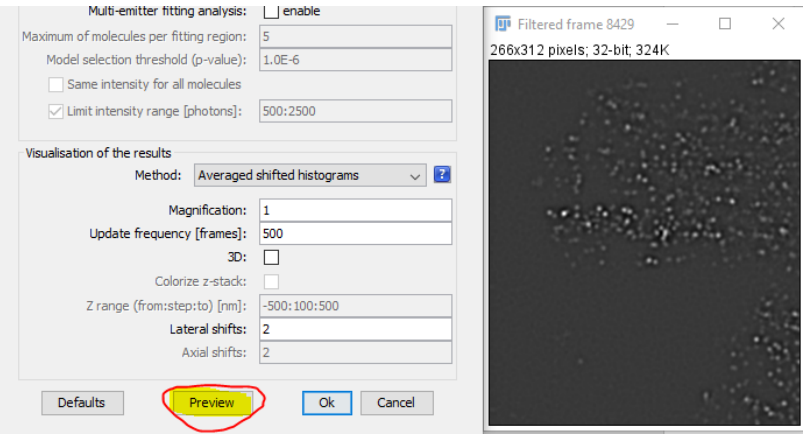

# **5. Run Analysis – (ii) Approximate localization of molecules**

You can choose to use 'local maximum' or 'Centroid of connected components' for optimal results

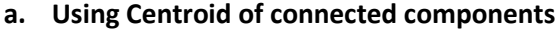

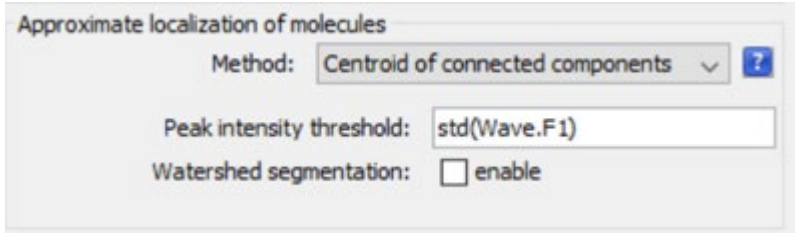

## **b. Using Local Maximum**

In this step, we will need to make sure that the spots are detected correctly. Choose 'Local Maximum' and enter the value of the peak intensity threshold for the spot detection based on the histogram values of the spots. You may choose '8-neighbourhood connectivity'.

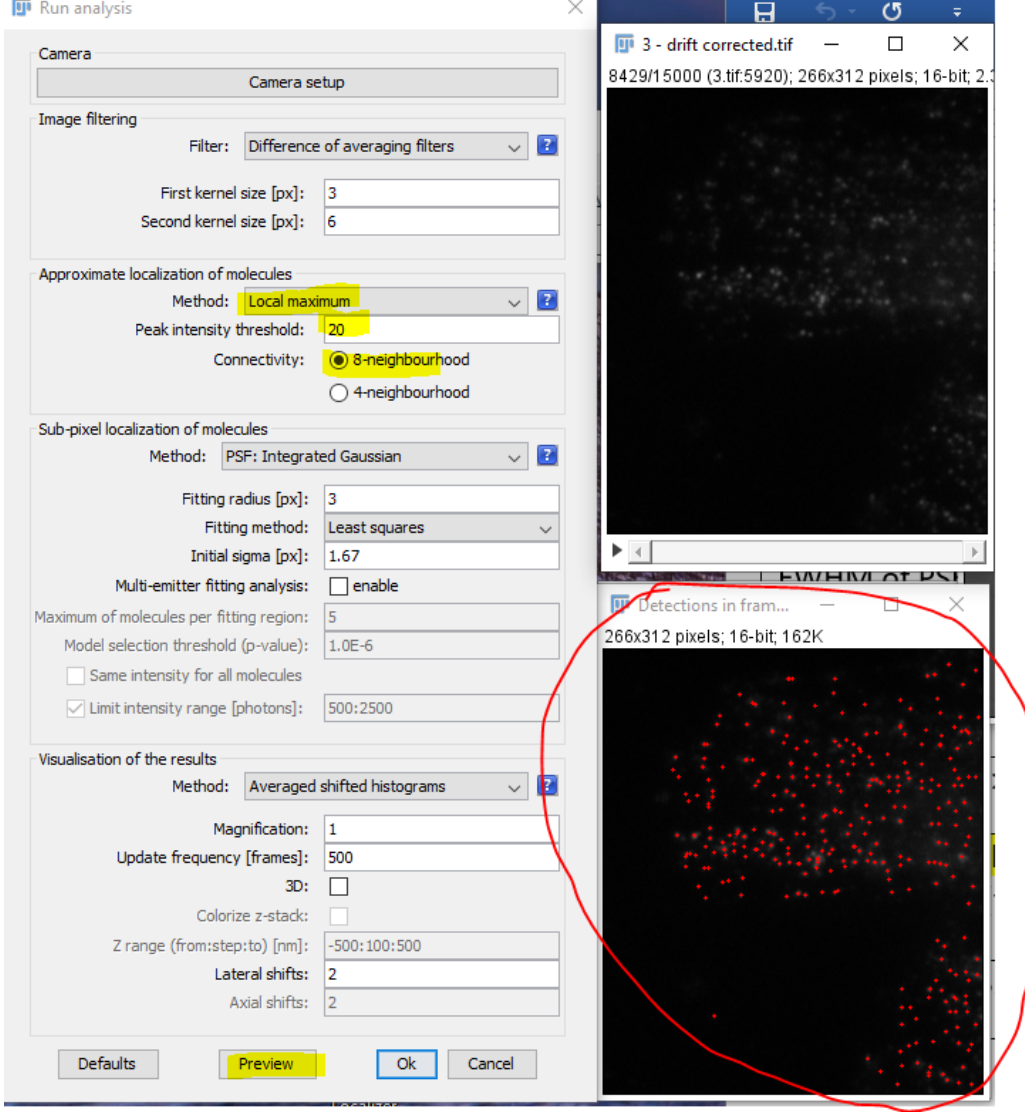

Once defined the values, select 'Preview' and make sure the necessary spots are detected in the 'Detections in frame' image output. If not, change the peak intensity threshold value accordingly.

## **6. Run Analysis – (iii) Sub-pixel localization of molecules**

Choose PSF: Integrated Gaussion or radial symmetry

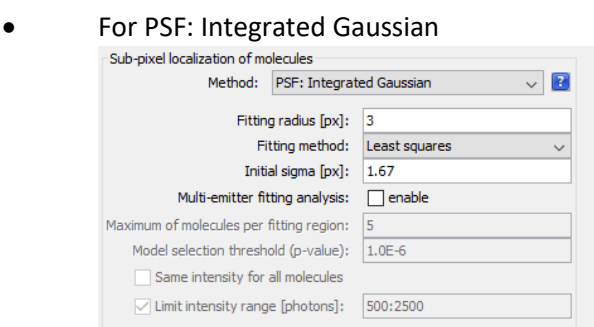

• For Radial symmetry:

Radius estimation 2 or 3 based on the image structure size.

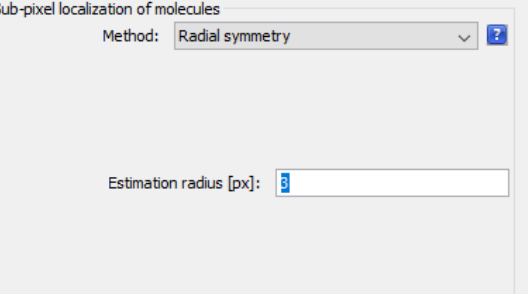

**7. Run Analysis – (iv) Visualization of the results**

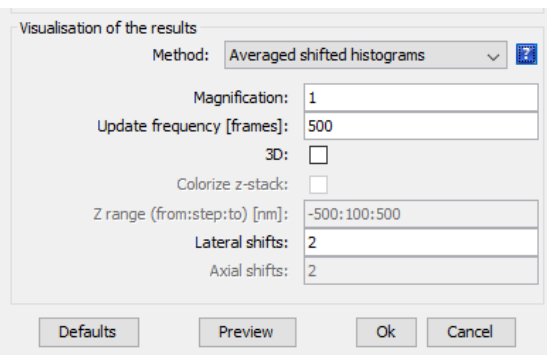

For the first time you run the process, start with magnification 1 and view the results. For a bigger image, once confirmed the image reconstruction parameters, you may increase the magnification, it will increase the image and processing time. **Click 'OK' when ready with all the steps.**

#### **Save the 'Averaged shifted histograms' image.**

After the reconstruction is over, the ThunderSTORM results will show the number of detections. You can choose to do post-processing (such as drift correction and flitering) if required.

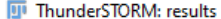

 $\Box$  $\times$ 

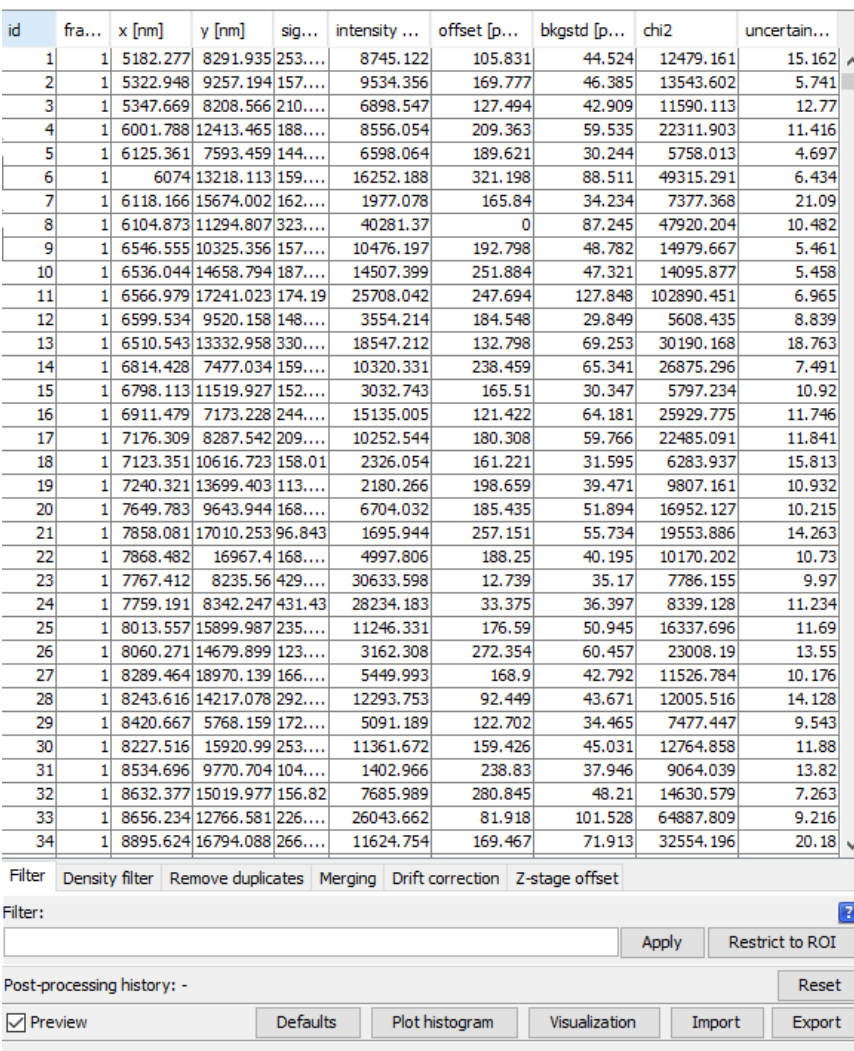